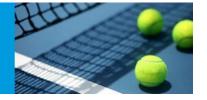

### Creating Sign In Consolation Draws

Check Consolation Stages are in the TP File

In Properties

**Events** 

**Double Click Event** 

Stages Tab

If Consolation or Qualifying Consolation Stages are not listed click add

Adding the stages will create rosters for the consolation.

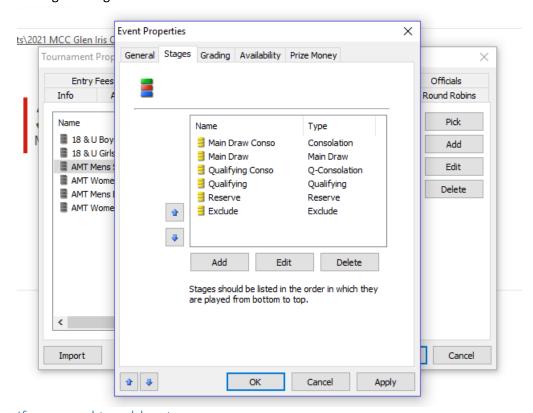

#### If you need to add a stage

Add Name

Select Type

Consolation = Main Draw Consolation,

Q-Consolation = Qualifying Consolation

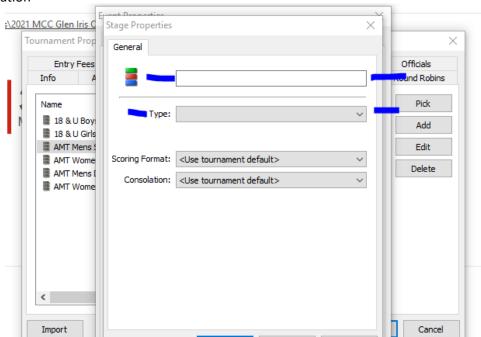

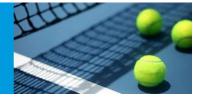

Copy players from the Main Draw/Qualifying Roster to the Main Draw Consolation/Qualifying Consolation Roster.

To Copy a Player

Right Click Player Name

Copy To

Select Main Draw Consolation/Qualifying Consolation

Use the CTRL key to select multiple players.

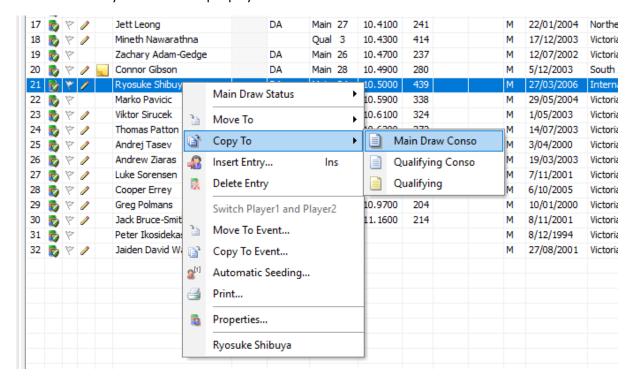

#### Adding a draw for consolation

Select the event under roster

**Draws Tab** 

Right Click Add Draw

Select Elimination from the drop down box

Next

Stage select Main Draw Consolation/Qualifying Consolation

Select Draw Size

Update Draw Name to MD Consolation or Qualifying Consolation

Next

Consolation = None

Next what columns you want shown on the draw

Next

**Finish** 

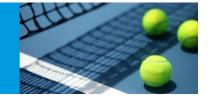

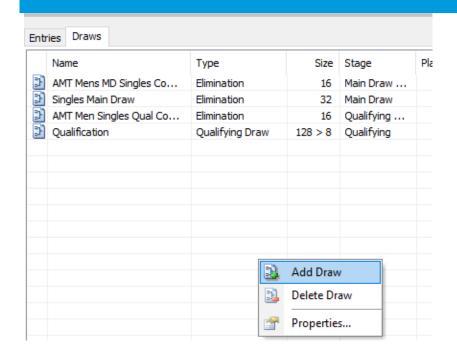

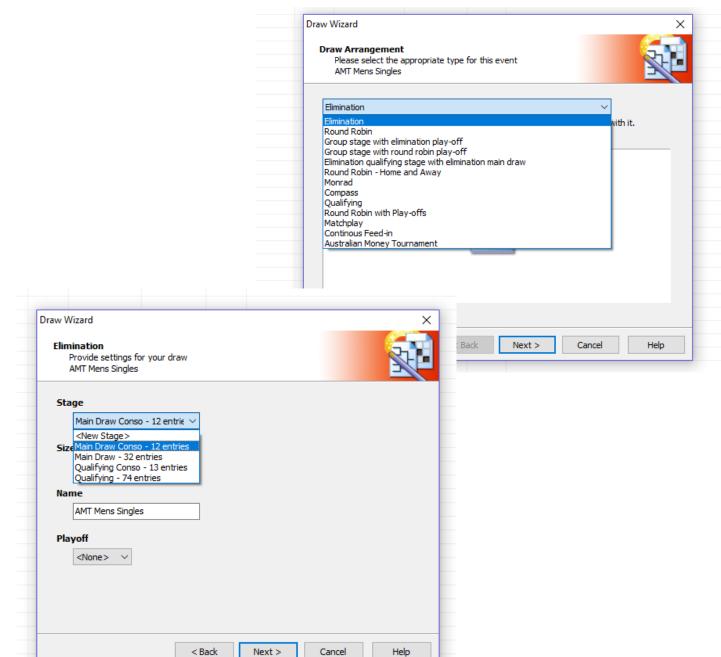

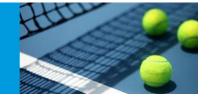

#### Creating draws for consolation:

Seeding the players

Roster

**Entries Tab** 

Right Click

**Automatic Seeding** 

Select Number of Seed required

Close

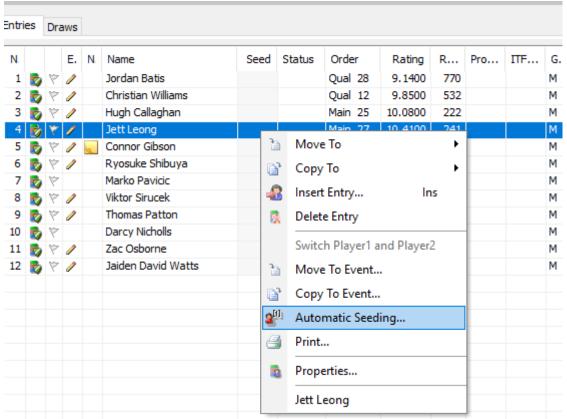

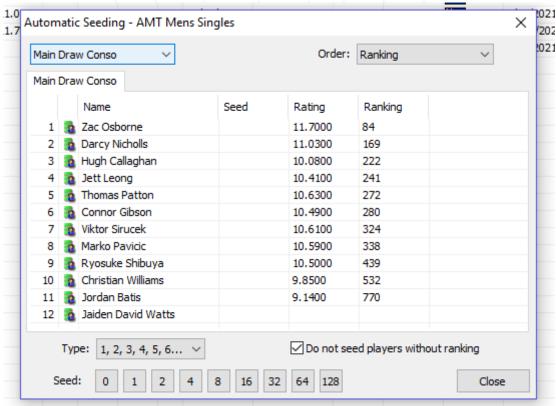

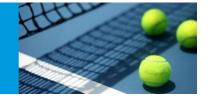

#### Creating the draw

Draw (Across the top)

Make Draws

Select Event and Stage (Main Draw Consolation/Qualifying Consolation) and Tick consolation box

Next

Select Separation (if required)

Next

Check the draw (seeds in the correct spot)

Next

**Finish** 

Yes (want to save the draw)

urnament Planner - 2021 MCC Glen Iris Open - AMT & 18's JT

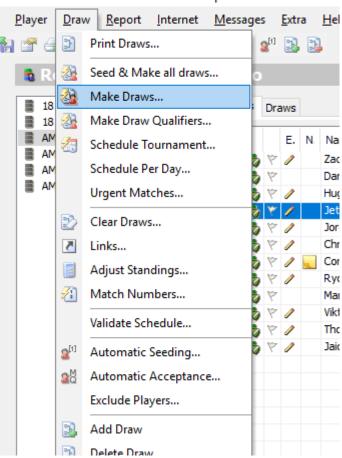

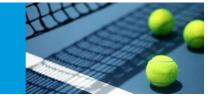

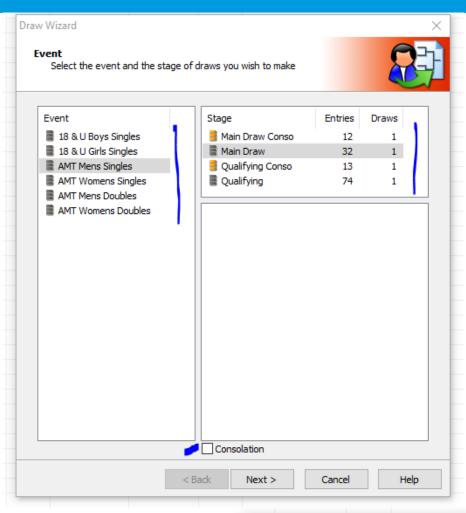

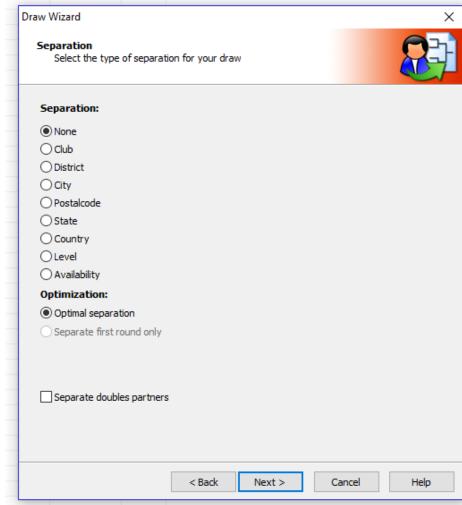